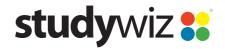

**Quick Start Series for Teachers** 

#### Copy a Folder to your eLocker

Studywiz allows you to copy Folders into your eLocker and then copy them to new locations. This can be useful if you change classes and want to take a whole set of Folders with you, or if you want to copy a Sub Folder into another Folder.

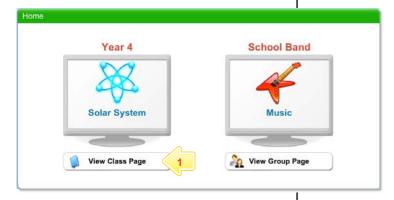

Below the Class or Group that contains the Folder you want to copy, click the View Class Page button.

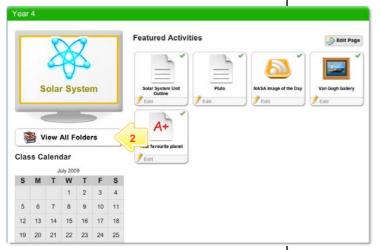

2 Click the View All Folders button.

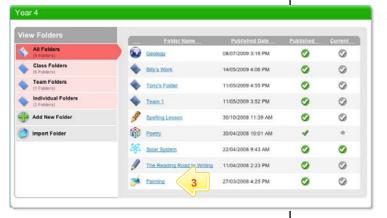

3 Click the Folder you want to copy.

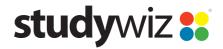

**Quick Start Series for Teachers** 

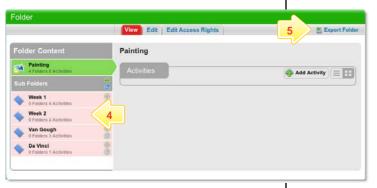

- 4 If you want to copy a sub folder, click the Sub Folder.
- 5 Click Export Folder.

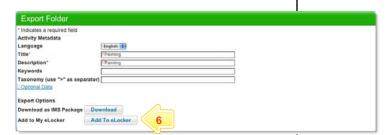

- 6 Click the Add To eLocker button. The Folder is added to your eLocker.
- Note You also have the option to download a copy of the Folder onto your Desktop.

  Click the Download button and the Folder will download as an IMS package.

# Import a Folder from your eLocker

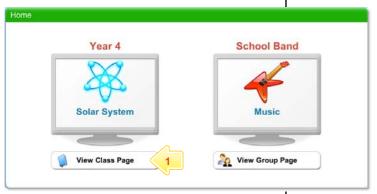

Below the Class or Group to which you want to copy the Folder, click the View Class Page button.

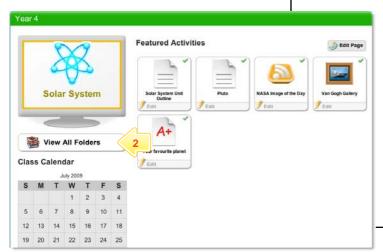

2 Click the View All Folders button.

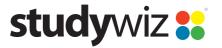

**Quick Start Series for Teachers** 

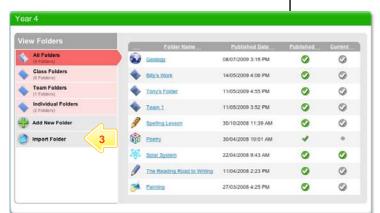

3 Click Import Folder. Your eLocker appears.

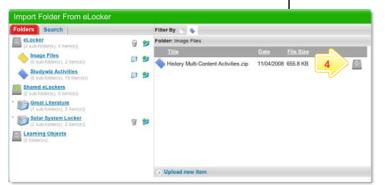

4 Adjacent to the folder that you want to import, click the Import File From eLocker button.

The imported Folder is added to the list of folders in the Class or Group.

Import a Sub Folder from your eLocker

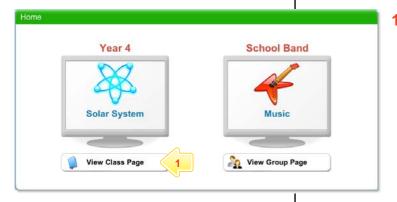

Below the Class or Group to which you want to copy the Sub Folder, click the View Class Page button.

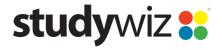

**Quick Start Series for Teachers** 

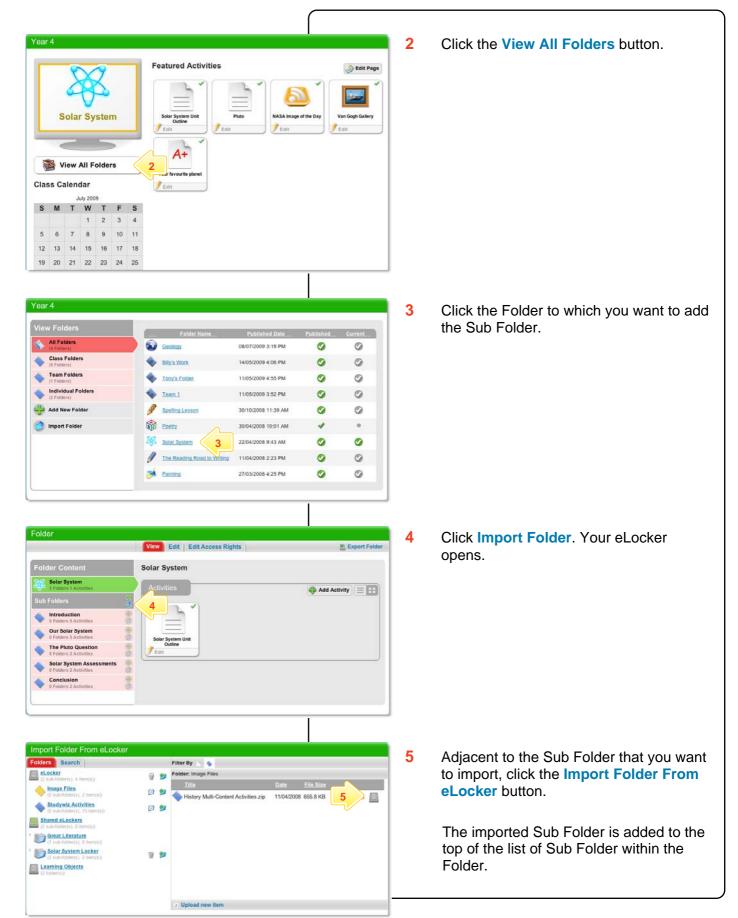